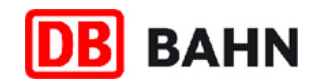

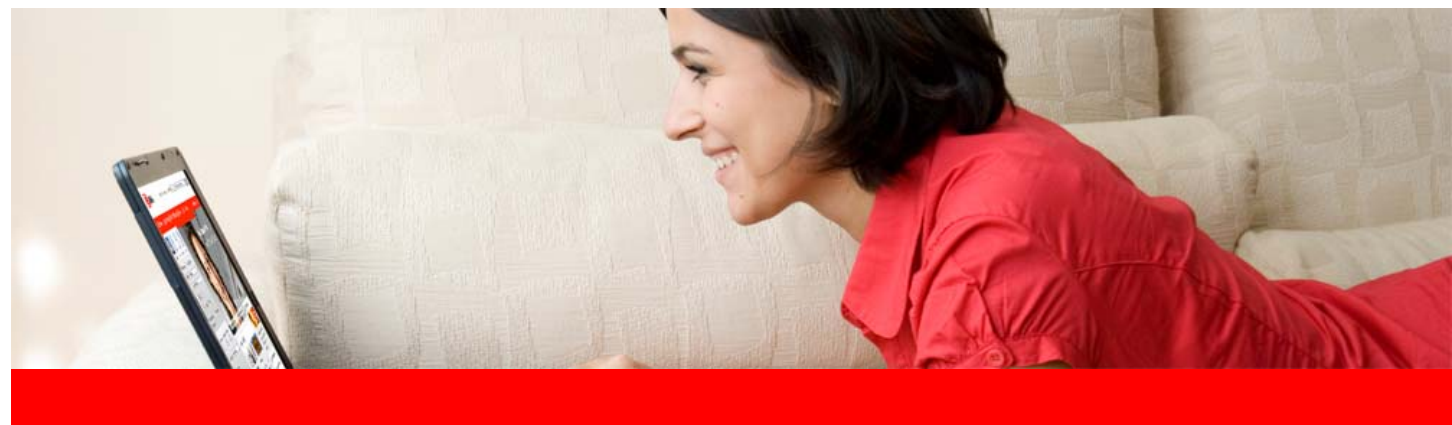

**Dezember 2008**

# www.bahn.de **In wenigen Schritten zum OnlineTicket**

# **Sie möchten Ihr Ticket einfach und bequem am eigenen PC buchen und gleich ausdrucken?**

Dann ist das Online-Ticket von www.bahn.de genau das Richtige für Sie. Das Online-Ticket ist eine persönliche Fahrkarte, die nur von Ihnen selbst genutzt werden kann. Sie können ein Online-Ticket für bis zu 5 Personen (Sie selbst und 4 Mitfahrer) buchen.\*

Ihre Fahrkarte können Sie ganz bequem in wenigen Schritten buchen. Hier geben wir Ihnen einen kurzen Überblick über die einzelnen Schritte von der Verbindungsanfrage bis zur Buchung eines Online-Tickets zum Selbstausdrucken.

Bitte denken Sie daran Ihr Online-Ticket gut leserlich auszudrucken (kein Tonerspar-Modus), um die Lesbarkeit des Barcodes zu gewährleisten.

\* Wenn Sie eine Fahrkarte für einen Freund, einen Bekannten oder ein Familienmitglied buchen möchten, wählen Sie bitte den Fahrkartenversand per Post. Unser Service-Center sendet Ihnen die Fahrkarten gerne gegen eine Bearbeitungs- und Versandpauschale von 3,50 EUR per Post direkt nach Hause.

Für Kinder unter 15 Jahren können Fahrkarten ebenfalls nur über den Postversand bestellt werden.

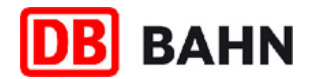

### **1. Suche**

Tragen Sie in die Suchmaske Start- und Zielort, Reisedatum und Uhrzeit ein. Sie können bereits hier Angaben zur Preisberechnung machen, indem Sie vorhandene BahnCards und alle mitreisenden Personen angeben.

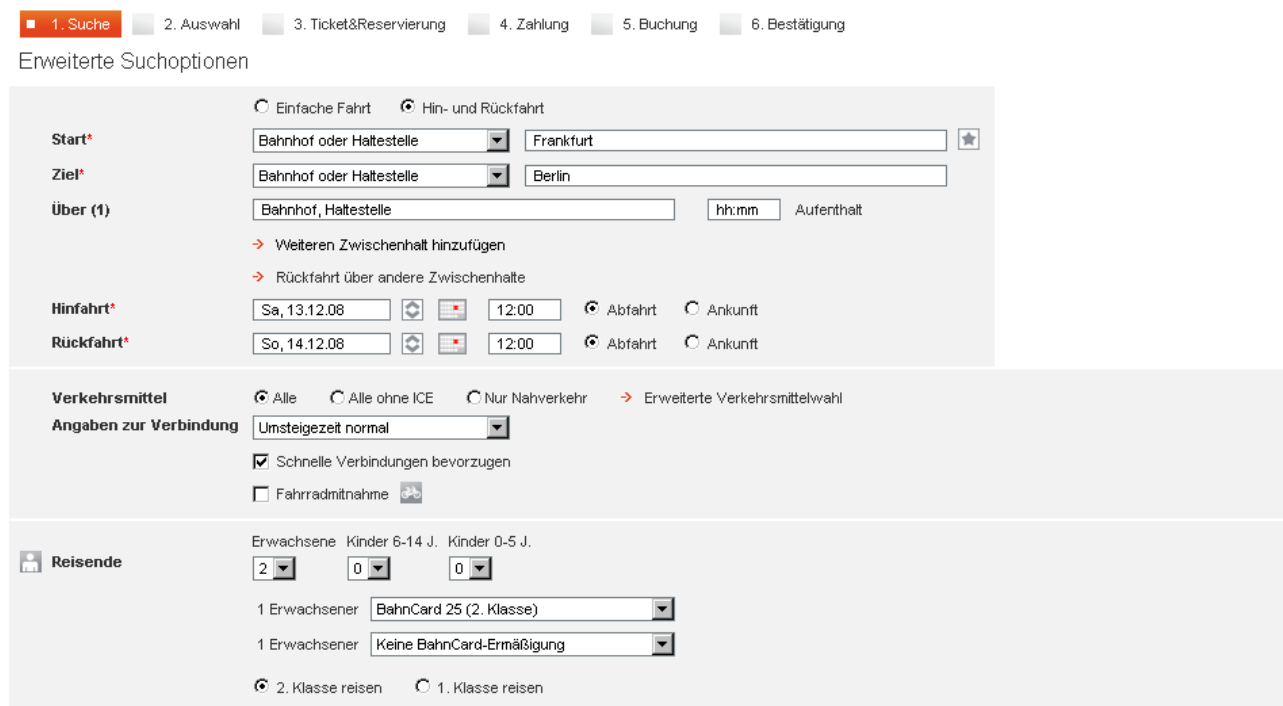

# **2. Auswahl (Hinfahrt)**

Entscheiden Sie sich für eine Hinfahrt und wählen Sie im nächsten Schritt die dazugehörige Rückfahrt mit einem Klick auf "**Rückfahrt hinzufügen"** aus.

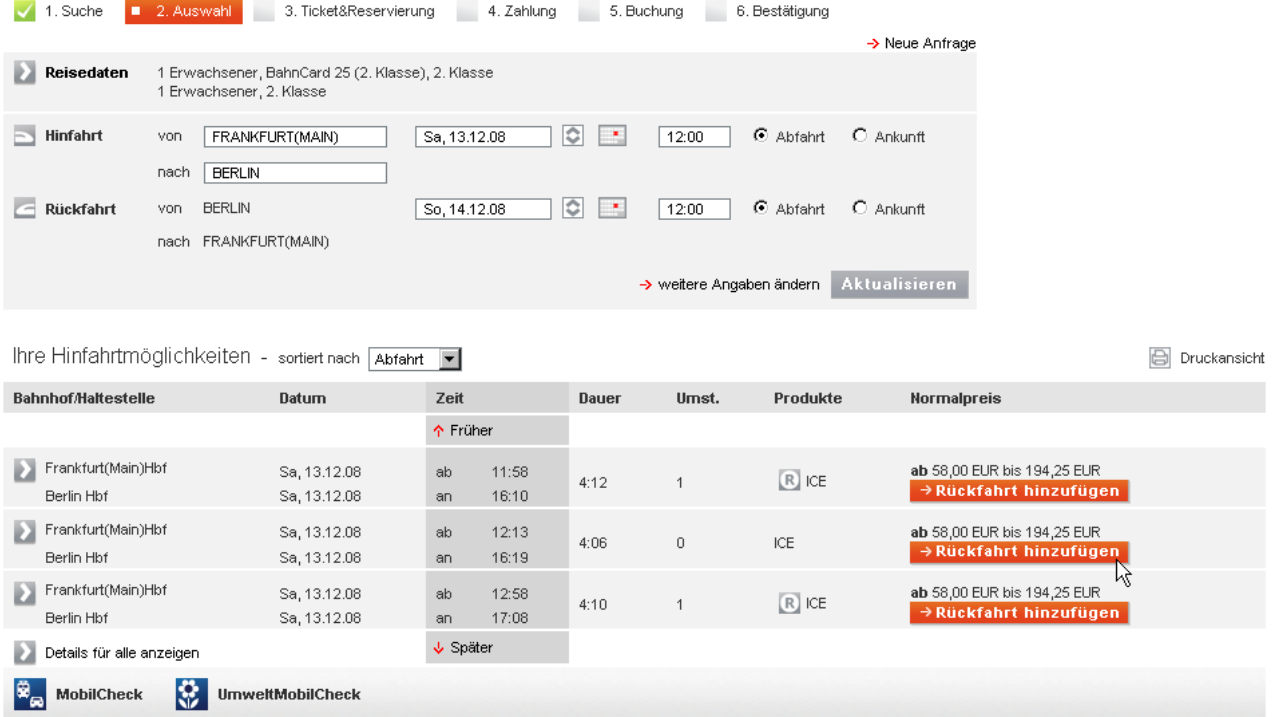

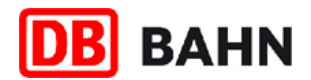

## **3. Auswahl (Rückfahrt)**

Wählen Sie aus den möglichen Rückfahrtalternativen Ihre Wunschrückfahrt aus. Klicken Sie auf "Zur Buchung" in der Spalte "Normalpreis", um eine Fahrkarte zum Normalpreis zu kaufen. Mit Fahrkarten zum Normalpreis haben Sie volle Flexibilität: Einfach einsteigen und losfahren.

Wenn Sie eine Fahrkarte zu einem Sparangebot oder Aktionspreis buchen möchten, prüfen Sie deren Verfügbarkeit über den Button "Verfügbarkeit prüfen" in der Spalte "Sparangebote". Sparangebote und Aktionspreise haben gesonderte Konditionen wie beispielsweise Zugbindung, begrenztes Fahrkartenkontingent, Vorkaufsfrist etc.

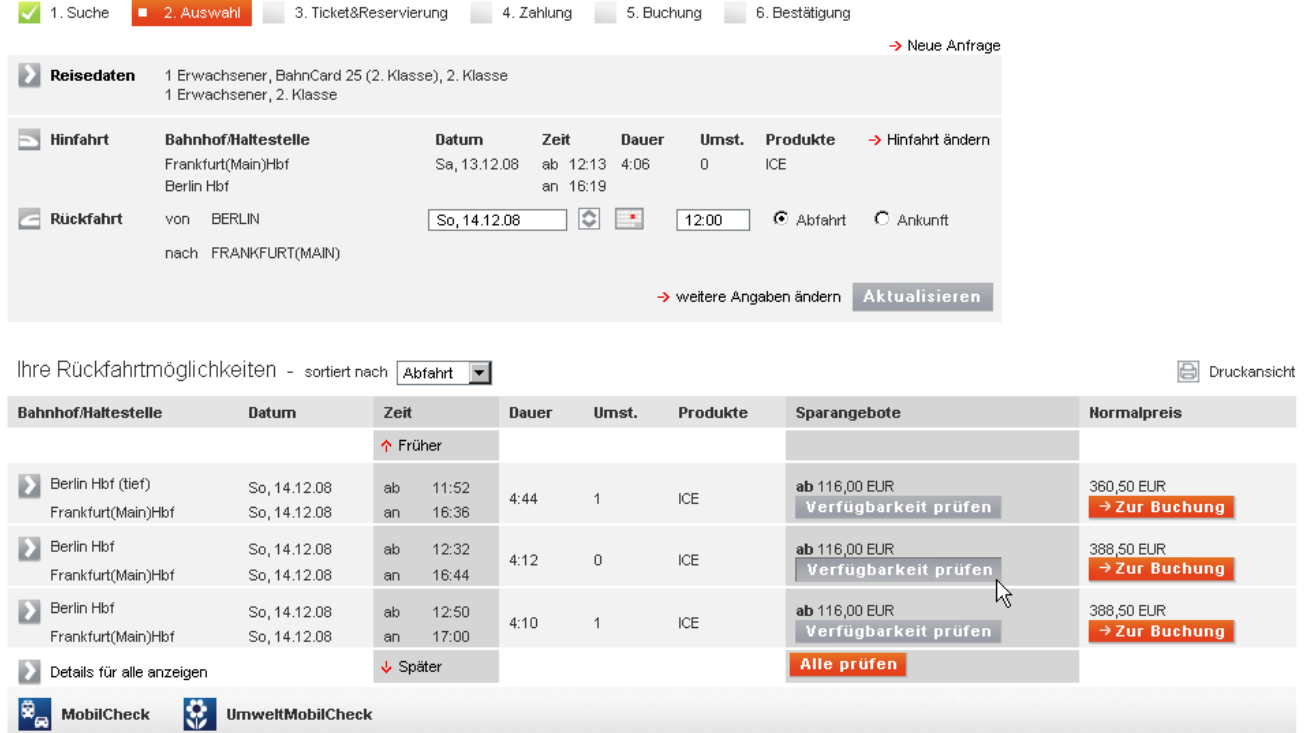

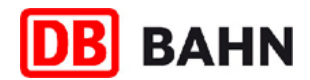

#### **4. Auswahl (Buchungsmöglichkeiten Normalpreis oder Sparangebote)**

In diesem Schritt werden Ihnen alle für diese Verbindung möglichen Preise noch einmal übersichtlich angezeigt. In der Spalte Konditionen stehen besondere Konditionen für das jeweilige Angebot. Wählen Sie Ihre gewünschte Preisart aus (z.B. Normalpreis, Sparangebot oder wenn gerade verfügbar Aktionspreis). Beachten Sie die jeweils gültigen Angebots- und Stornobedingungen der einzelnen Preisarten. Klicken Sie auf den Link "Zur Buchung" und Sie gelangen in den Buchungsdialog.

Sollte die Hin- oder Rückfahrt für eine gewünschte Preisart nicht mehr verfügbar sein, wird dies ebenfalls in jener Spalte angezeigt. Sie können dann über "Hinfahrt bzw. Rückfahrt ändern" Ihre Reise entsprechend abändern.

Ihre Angebote für die gewählte Verbindung

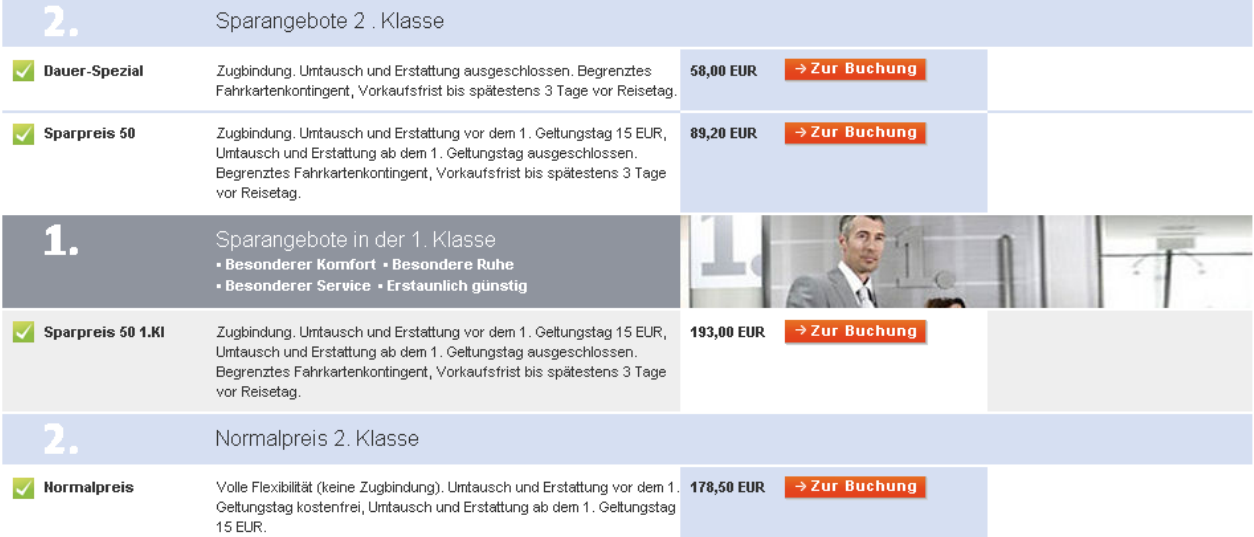

#### **5. Ticket & Reservierung**

Wählen Sie hier die Ticketart "**Online-Ticket".** Das Online-Ticket gilt - anders als Fahrkarten, die Sie am Schalter erwerben - nur für Sie persönlich mit der hinterlegten Ausweis-ID (gültige BahnCard bzw. Kreditkarte), die Sie auch für die Kontrolle im Zug mitführen müssen. Online-Tickets können nicht auf den Namen Dritter ausgestellt werden. Sie geben hier ebenfalls an, ob Sie eine Sitzplatzreservierung wünschen.

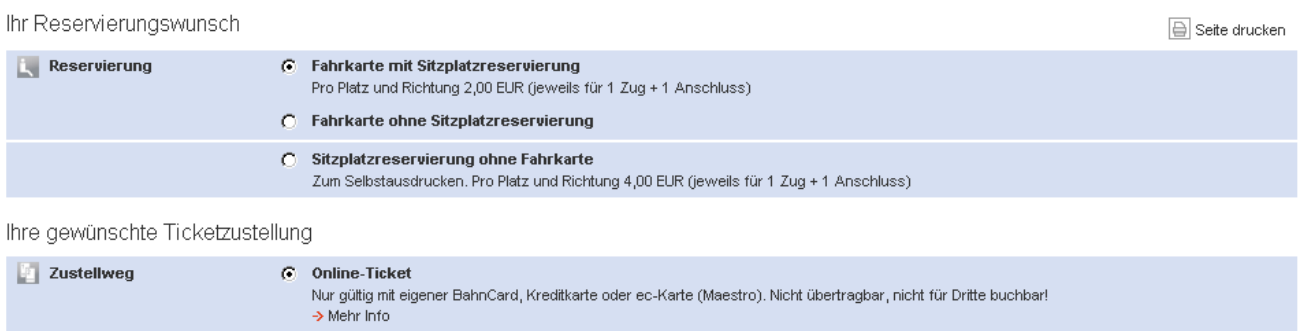

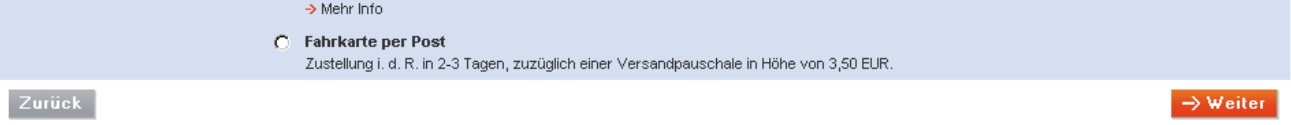

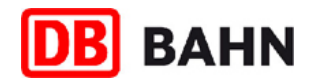

#### **6. Ticket & Reservierung**

Wenn Sie einen Sitzplatz reservieren möchten, geben Sie hier Ihre Reservierungswünsche an. Setzen Sie einen Haken bei "wenn..." neben einer gewählten Reservierungsoption, wenn Sie möchten, dass ein alternativer Sitzplatz reserviert wird, sollte Ihr Wunschsitzplatz nicht mehr verfügbar sein.

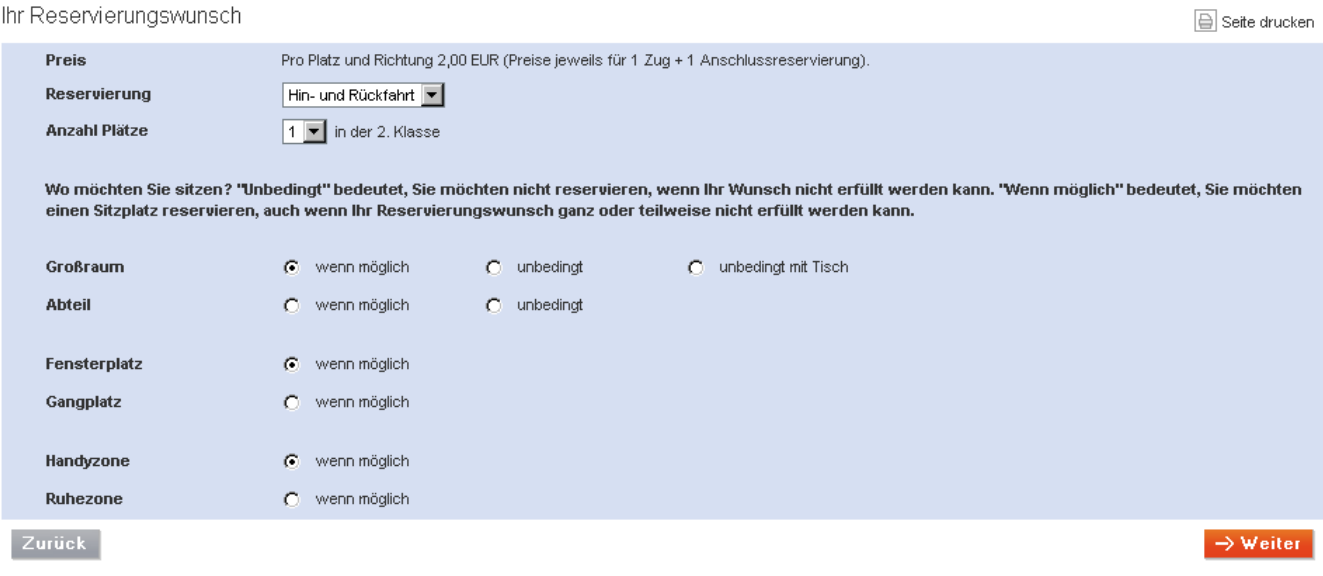

### **7. City mobil Ticket**

Wenn Sie für eine Anschlussfahrt zu Ihrer DB Fahrkarte ein City mobil Ticket buchen möchten, können Sie dieses jeweils für die Hin- bzw. Rückfahrt auswählen.

Ihre City mobil Option - am Zielort weiterfahren

 $\boxed{\ominus}$  Seite drucken

Buchen Sie zusätzlich zu Ihrer DB-Fahrkarte ein City mobil Ticket für Fahrten im Nahverkehr im jeweiligen Stadtgebiet im Anschluss an die Hinfahrt bzw. vor Beginn der Rückfahrt. Das City mobil Ticket gilt nur in Verbindung mit der DB Fahrkarte. -> Mehr Info.

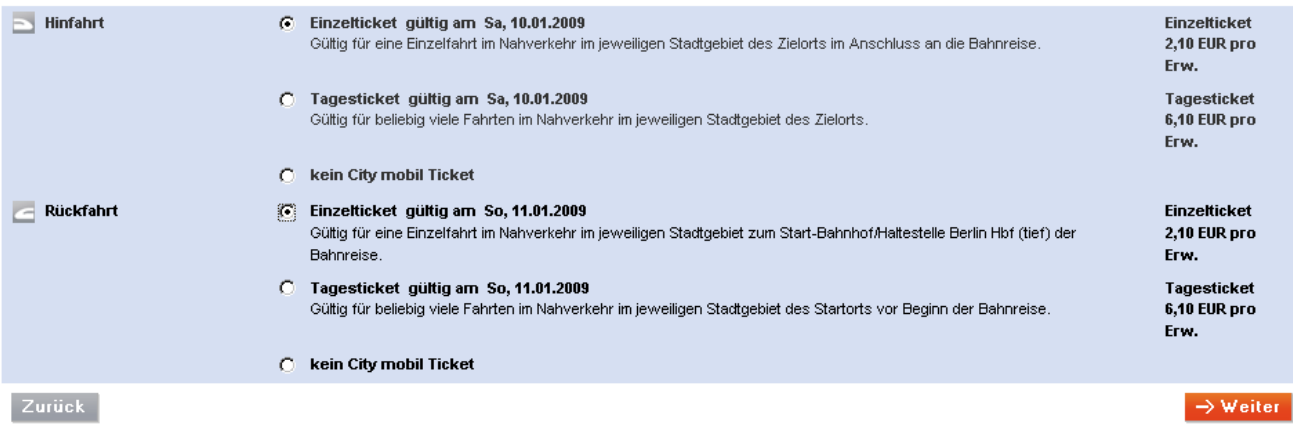

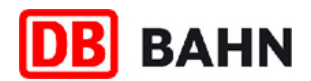

#### **8. Einloggen/Anmelden**

Sie können buchen ohne sich vorab anzumelden (Zahlung nur per Kreditkarte möglich) oder Sie melden sich an. Ihre Vorteile bei der Anmeldung: bahn.bonus-/bahn.comfort-Punktestandsabfrage, Erstellen eines persönlichen Reiseprofils, Lastschriftzahlung und wenn vorhanden Gutschein-Einlösung. Die weiteren Schritte beziehen sich auf die Buchung im eingeloggten Zustand.

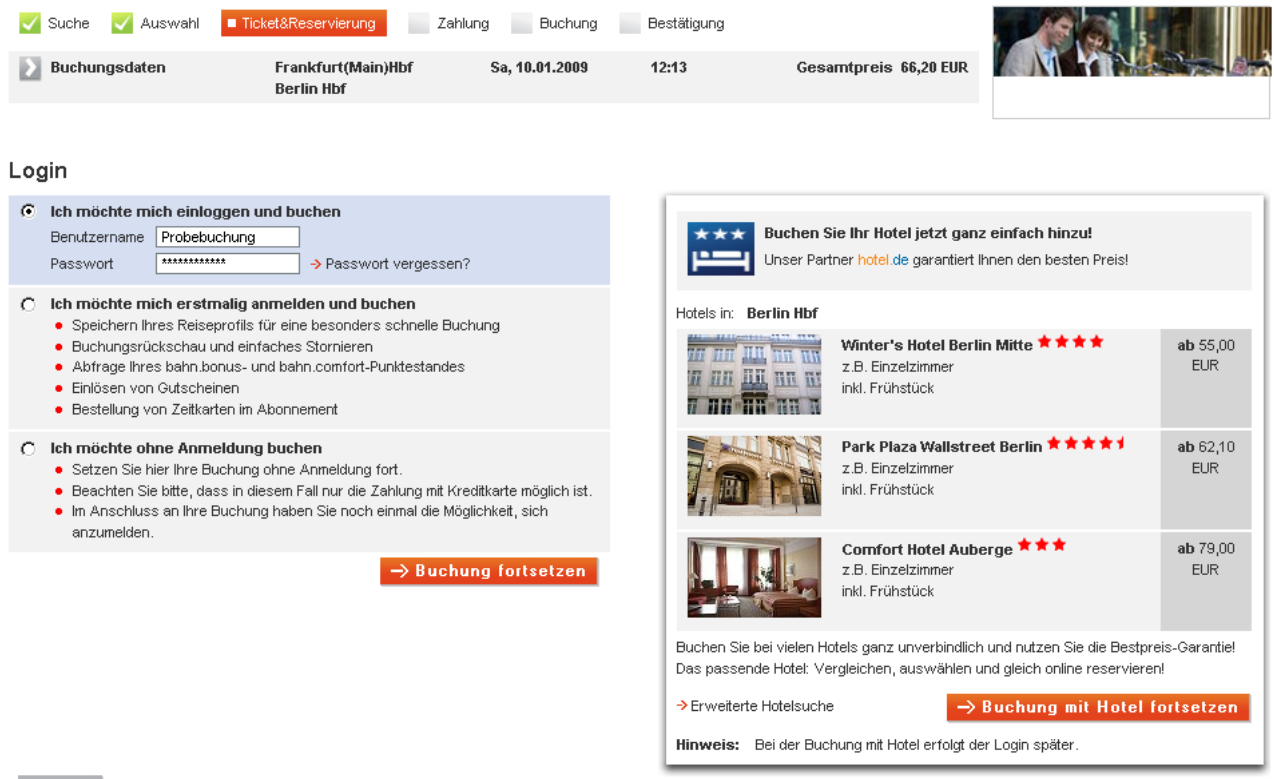

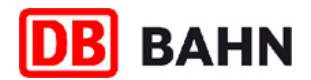

#### **9. Zahlung**

Hier können Sie noch einmal Ihre persönlichen Daten überprüfen und Ihre Zahlungsdaten eingeben. Wenn Sie per Lastschriftverfahren bezahlen möchten, müssen Sie sich zuerst dafür anmelden und freischalten lassen. Den Anmeldelink dazu finden Sie in Ihrem persönlichen Benutzerkonto.

Wenn Sie mit Kreditkarte bezahlen, müssen Sie bei jeder Bestellung Ihre Kreditkarten-Prüfnummer mit angeben. Dadurch wird die Sicherheit für Ihre Bestellung weiter erhöht. Die Kreditkarten-Prüfnummer ist eine auf Ihrer Karte aufgedruckte 3-4-stellige Ziffernfolge (also keine Reliefprägung), die im Gegensatz zu Name, Gültigkeitsdauer und Kartennummer nicht auf üblichen Zahlungsbelegen zu finden ist. Diese zusätzliche Abfrage stellt sicher, dass keine betrügerisch erlangten Kreditkartendaten, z. B. von einem weggeworfenen Zahlungsbeleg, missbräuchlich genutzt werden. Die Prüfnummer wird deshalb auch nicht in unserem System gespeichert, sondern muss bei jeder Bestellung erneut eingeben werden.

In diesem Schritt bestätigen Sie Ihre Online-Ticket-Identifizierungskarte. Die Karte (BahnCard, ECKarte/ Maestro oder Kreditkarte), die Sie in hier angeben, müssen Sie auch zu Kontrollzwecken im Zug mitführen. Ohne die hier angegebene Identifizierungskarte ist Ihr Ticket ungültig.

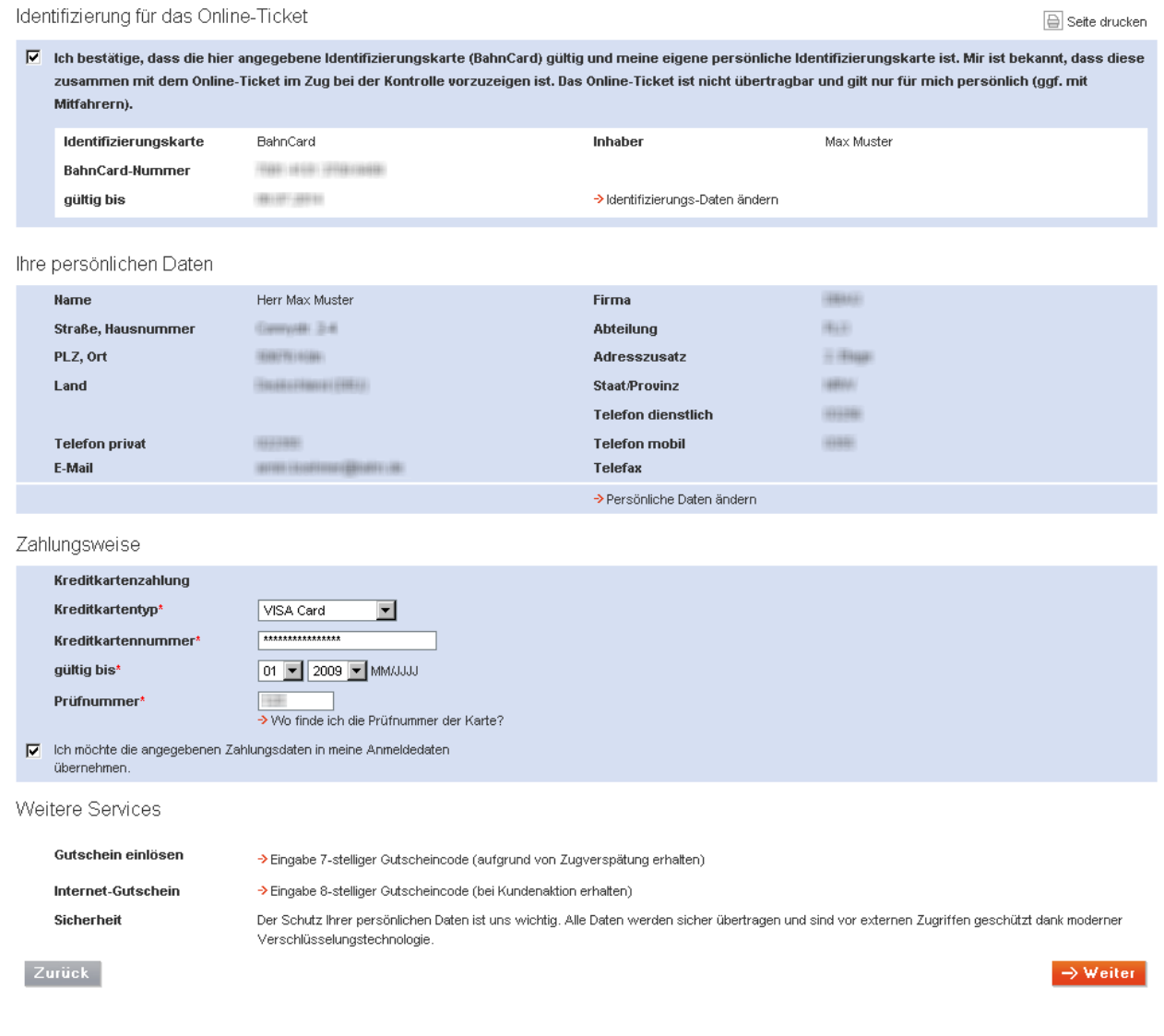

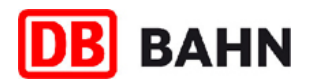

#### **10. Buchung**

Jetzt kann es losgehen. Stimmt die Verbindung, die gewählten Ermäßigungen und die Wagenklasse? Dann klicken Sie auf **"Buchung durchführen**" und buchen Sie Ihr Ticket. Bei der Durchführung der Buchung wird Ihre Kreditkarte mit dem Entgelt für das Online-Ticket belastet. Bei Lastschriftzahlung wird der Betrag von Ihrem Konto eingezogen.

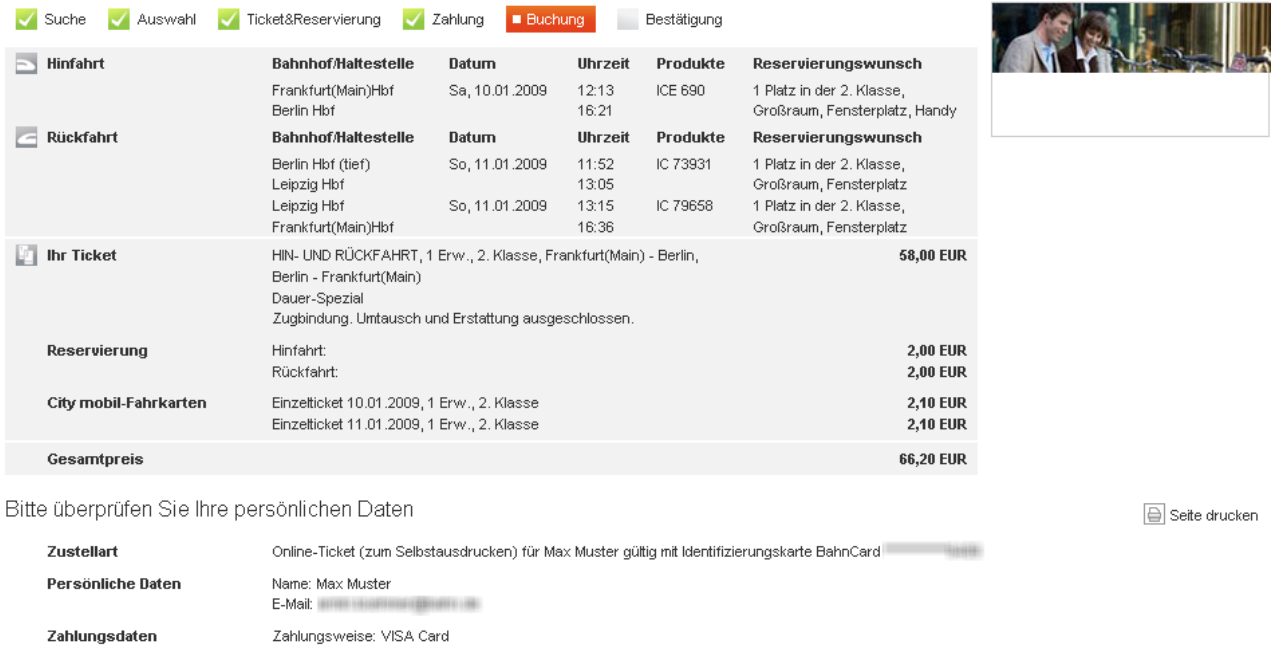

Hinweis

Bei der Durchführung der Buchung wird die Kreditkarte mit dem oben genannten Betrag belastet.

Kartennummer:

Dies ist eine Online-Buchung. Im nächsten Schritt wird Ihnen das Online-Ticket (inkl. Reservierung) als PDF-Datei angezeigt. Bitte drucken Sie dieses aus. The Buchungsdaten erhalten Sie zudem per E-Mail.

ma.

Mit der Nutzung dieses Services akzeptieren Sie die bestehenden -> Geschäftsbedingungen (AGB).

Falls Sie Eingabefehler in Ihren Buchungsdaten finden, klicken Sie bitte auf den Button "Zurück".

Zurück Buchung verwerfen

 $\rightarrow$  Buchung durchführen

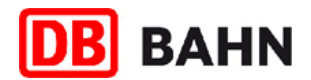

# **11. Bestätigung und Online-Ticket**

Ihr Online-Ticket im PDF-Format öffnet sich automatisch in einem neuen Fenster. Sie können es mit dem Programm Adobe Reader sofort ausdrucken. Sie können das Ticket auf Ihrem PC speichern oder über die Buchungsrückschau in Ihrem Benutzerkonto erneut abrufen, ausdrucken und ggf. vor dem ersten Gültigkeitstag stornieren (nur bei Normalpreisen).

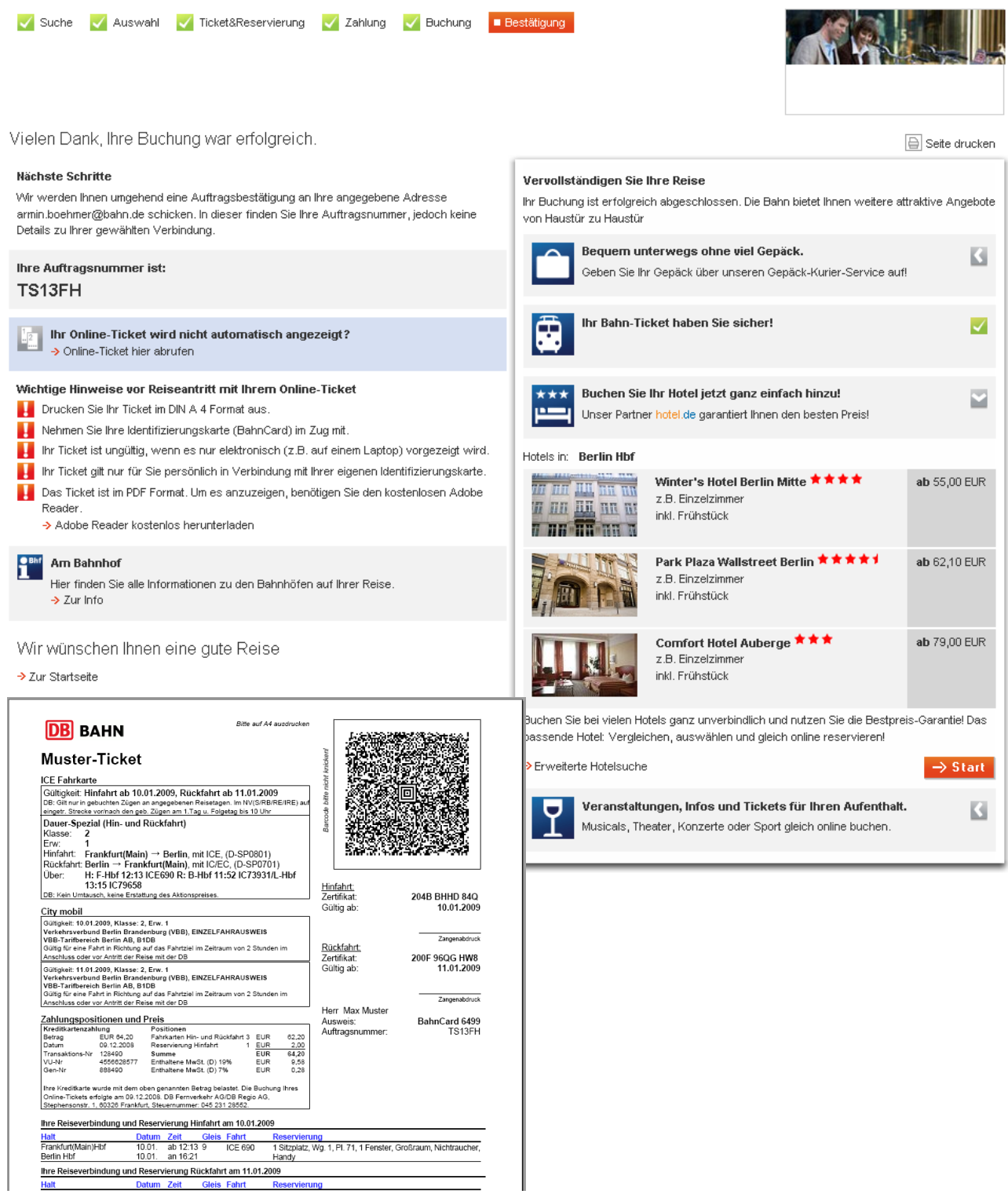

Stand: 14.12.2008